### ADDENDUM GAIT TRAINER™ 3 AND RTM600 TREADMILL Version 2.02

### SOFTWARE MANUAL – User's Guide

950-400 950-402 950-406 950-420 950-422 950-426

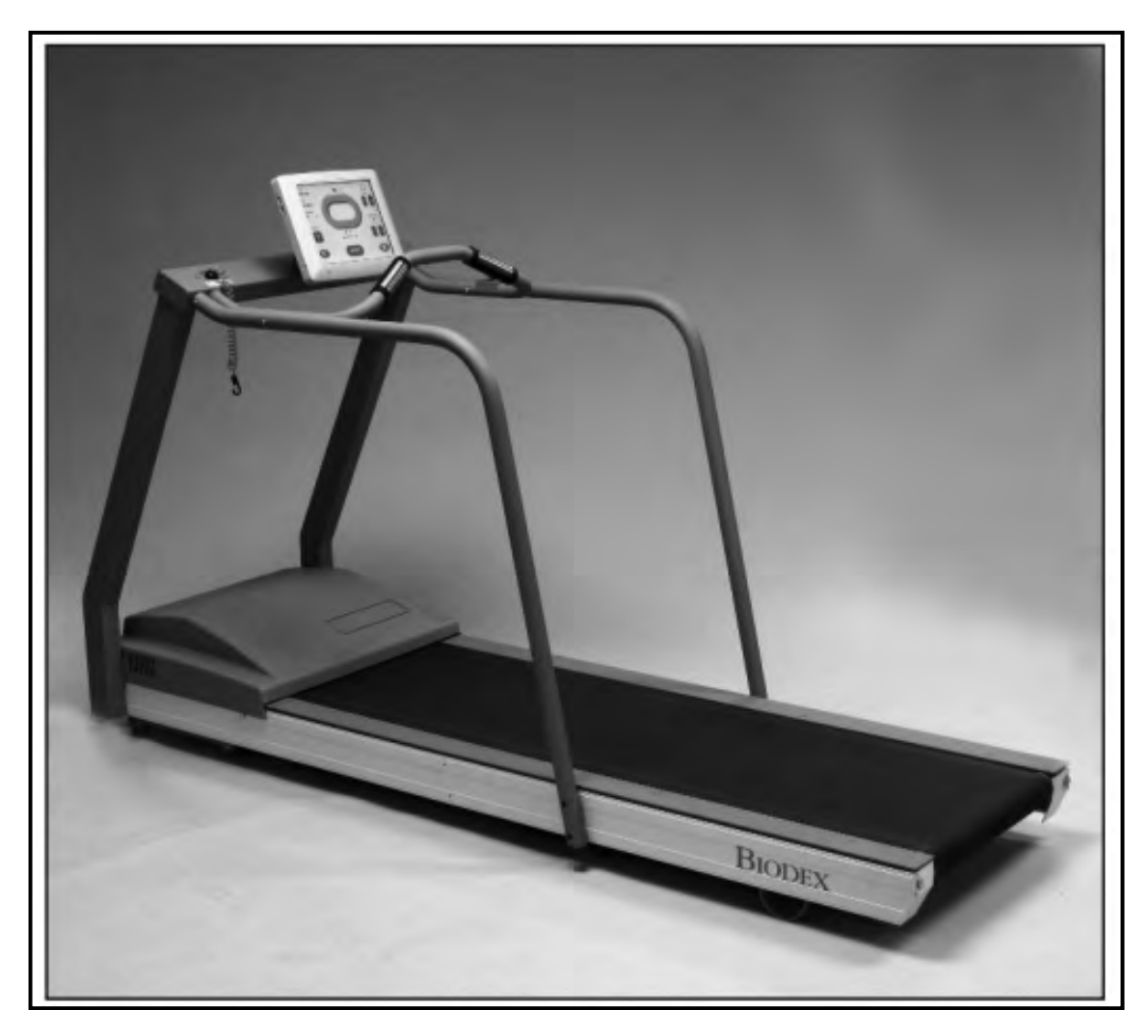

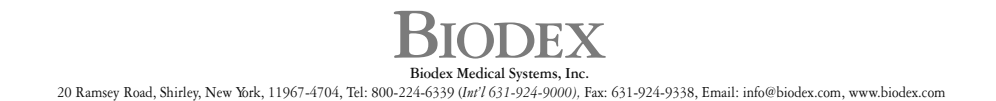

#### This manual covers procedures for the following software:

Software Upgrade v2.02 for Biodex Gait Trainer 3™ and/or RTM600

#### This software can be used with the following products:

Version 2.02 of Gait Trainer 3 & RTM600 software can only be used on units with 12-inch display. For any other size display, contact Biodex Customer Service.

Gait Trainer 3 950-400 Gait Trainer 3, 115V – Includes Support Bar 950-402 Gait Trainer 3, 115V – Includes Extended Handrails 950-406 Gait Trainer 3, 115V – Includes Geriatric/Pediatric Handrails

RTM600 Treadmill 950-420 RTM600 Treadmill 115V - Includes Support Bar 950-422 RTM600 Treadmill 115V - Includes Extended Handrails 950-426 RTM600 Treadmill 115V - Includes Geriatric/Pediatric Handrails

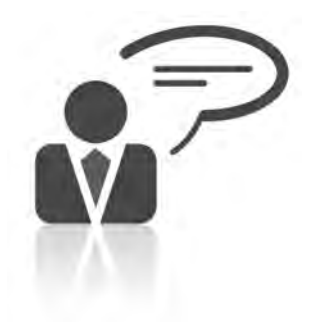

Need Help? Contact Biodex Software Support 1-800-224-6339 ext 2120, or softwaresupport@biodex.com

# Table of Contents

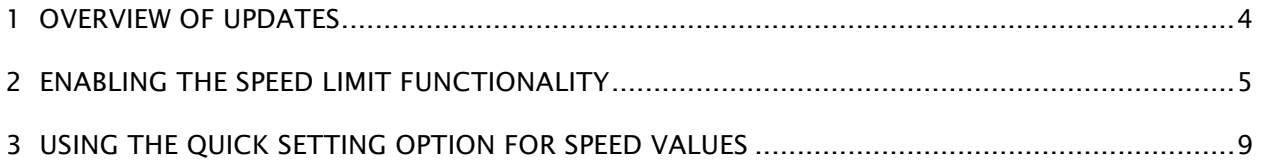

## 1. Overview of Updates

#### Speed Limit Functionality

The new version of the software for the Gait Trainer 3 and RTM600 now includes an additional safety setting to limit treadbelt movement to a predetermined speed during Treadmill Training activities. Clinicians can determine what the speed limit would be most appropriate for the type of patients in their facilities. Speed limits can be set in either MPH or KMH.

#### Quick Setting Option for Speed Values

The software also includes additional functionality allowing faster setting of treadbelt speed. Previously, users would need to touch the "UP" arrow multiple times to achieve a certain treadbelt speed. There is now a keypad entry function that eliminates the multiple presses of the "UP" button. (Each touch of the "UP" or "DOWN" buttons increases or decreases the treadbelt speed by 0.1 MPH.) The keypad entry is programmed to account for speed limit settings, if those settings are enabled.

# 2. Enabling the Speed Limit Functionality

From the Main Screen of the interface, choose the <Utilities> button.

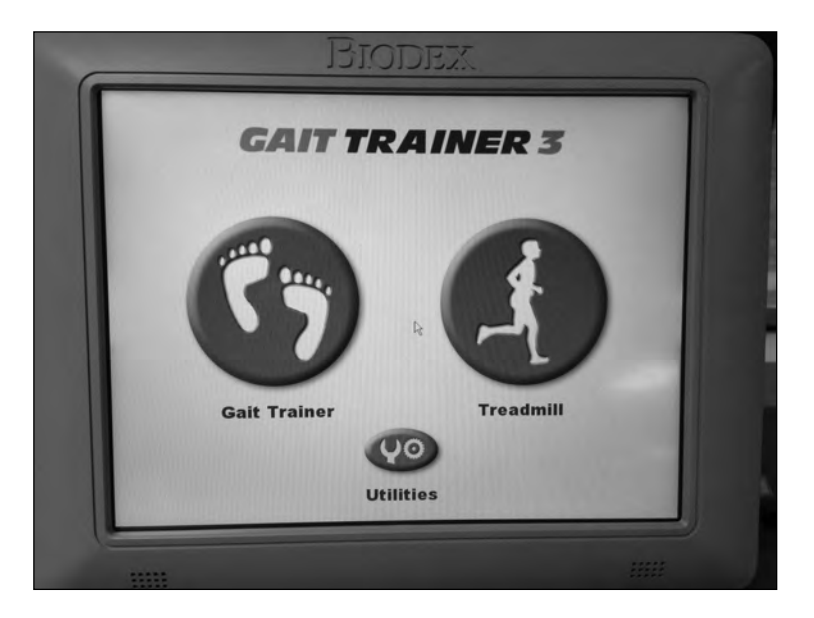

*Figure 2.1 The main menu of the Gait Trainer 3 interface.* 

Touch the <Configuration> button on the Utilities menu. If the Secure Access ID function of the device is activated, you will need to input your code to access the Configuration of Patient Management menus. (The default Secure Access ID is 781.)

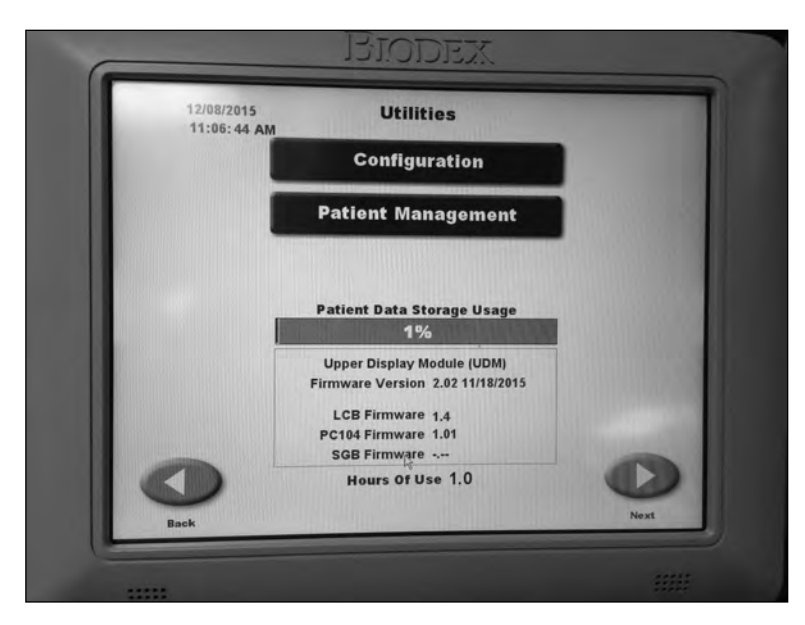

*Figure 2.2 The Utilities menu.* 

**EIODEX Configuration** Set Screen TimeOut Screen Saver Set Date/Time **Change Access Id Code Treadmill Settings Clinical Codes Printer Settings**  $10$ **LCD Brightness** 4 **Tone Volt** Histogram  $x = Time$ Secure Code Access v Disabled

Touch the <Treadmill Settings> button on the Configuration screen.

*Figure 2.3 The Configuration screen.* 

On the Treadmill Settings screen, users will see the <Speed Limit> functionality. The product will ship with the Speed Limit functionality disabled.

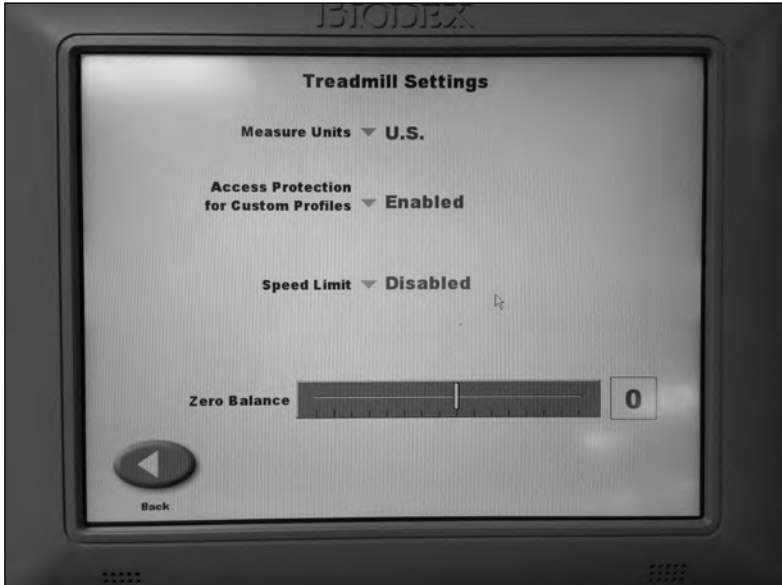

*Figure 2.4 The Treadmill Settings screen.* 

To enable the Speed Limit functionality, simply touch and toggle the dropdown menu to <Enabled>.

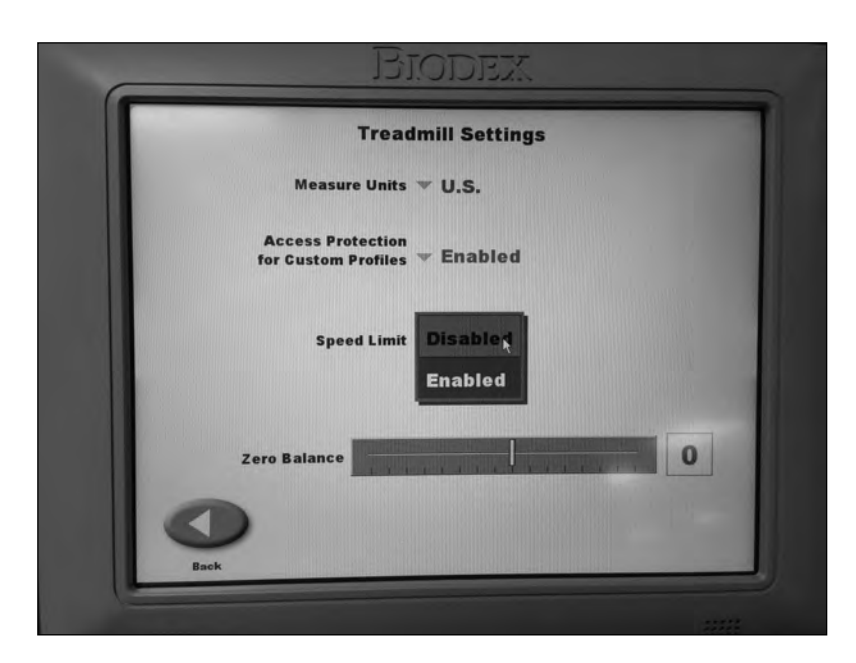

*Figure 2.5 The Disabled/Enabled dropdown menu toggle.* 

Once enabled, the default speed limit will be 5.0 MPH. Increase or decrease this value with the <UP> and <DOWN> arrows.

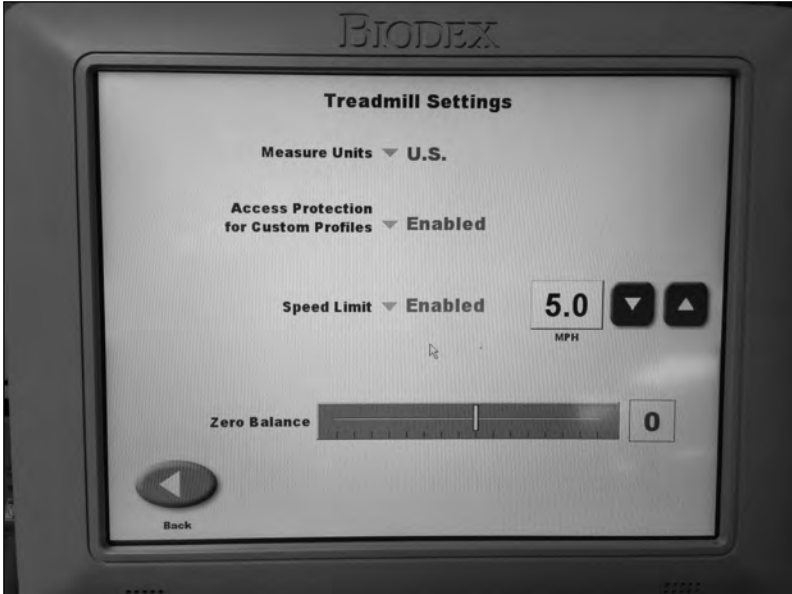

*Figure 2.6 Speed Limit functionality--enabled.* 

Touching <Measure Units> allows you to toggle between MPH and KMH. The value in the Speed Limit field will automatically update with the translated speed value.

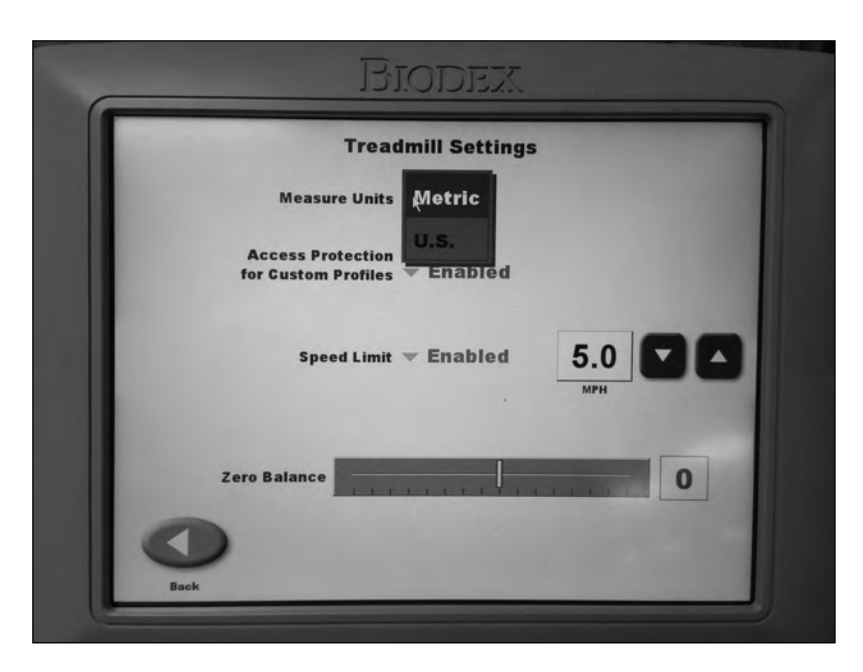

*Figure 2.7 Changing the Measure Units value.* 

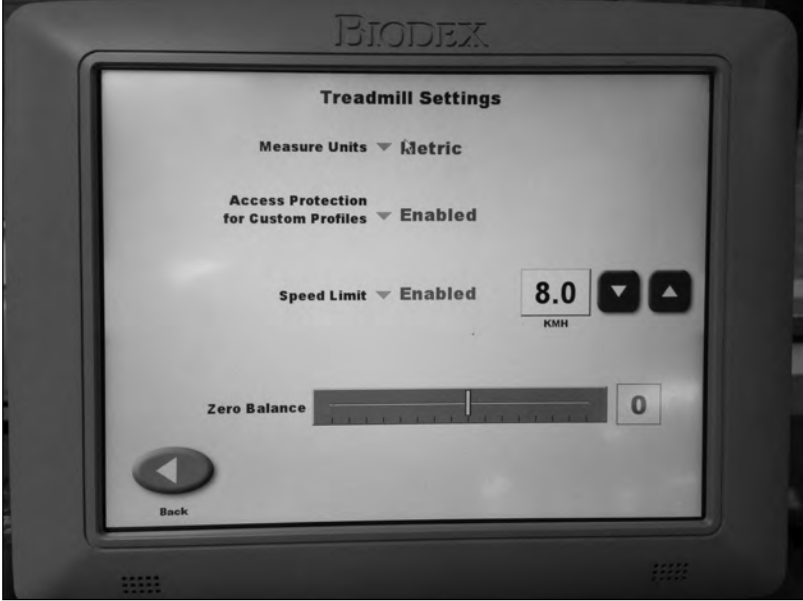

*Figure 2.8 The measurement unit has changed from US to metric.*

If the Speed Limit functionality is set, users and clinicians will find that they cannot exceed that speed limit when setting treadbelt speed on the "Quick Start" and "Manual Start" screen within Treadmill Training. (The speed limit can be exceeded when setting a Custom Profile, however. Also the speed limit is not applicable to Gait Training, which has a built-in speed limit of 4.5 MPH.)

# 3. Quick Setting Option for Speed Values

Clinicians and users now have the option of bringing the treadbelt to a designated speed without having to press the "UP" button on the Quick Start and Manual Start multiple times.

To use this function, select either the Quick Start or Manual Start option on the Treadmill Training menu.

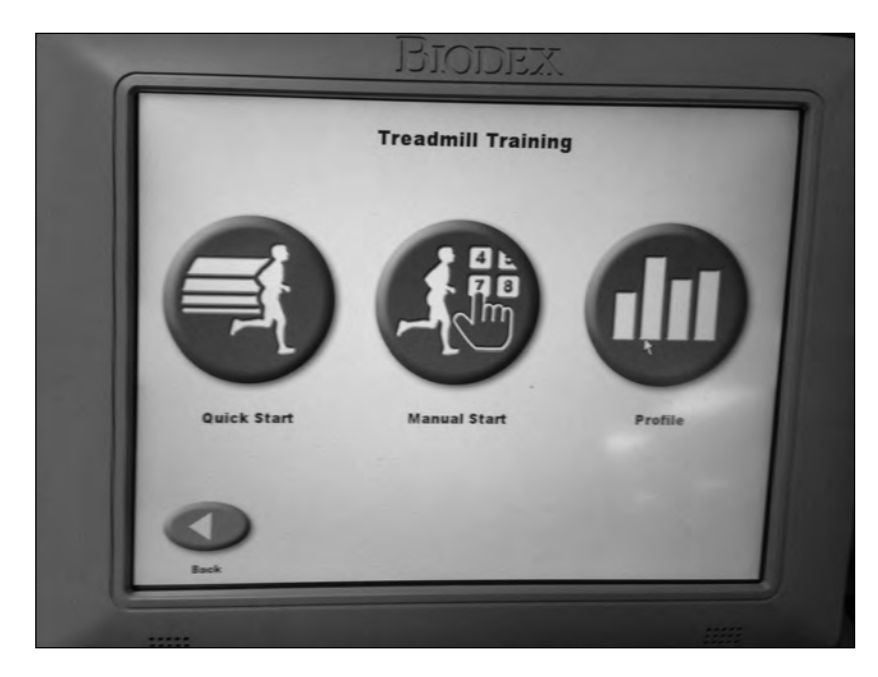

*Figure 3.1 The Treadmill Training menu.* 

Select the <Keypad> button.

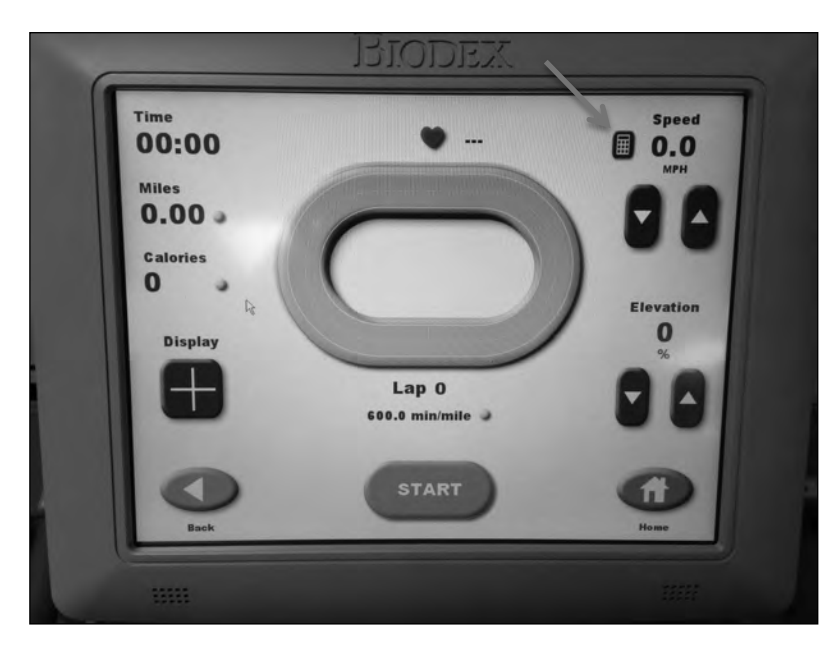

*Figure 3.2 The quick entry keypad is next to the Speed value.* 

The keypad will appear on the screen for 10 seconds. If a Speed Limit has been enabled, the speed limit—in MPH or KMH—will appear at the top of the screen. Users will not be able to press a number value that is higher than the speed limit.

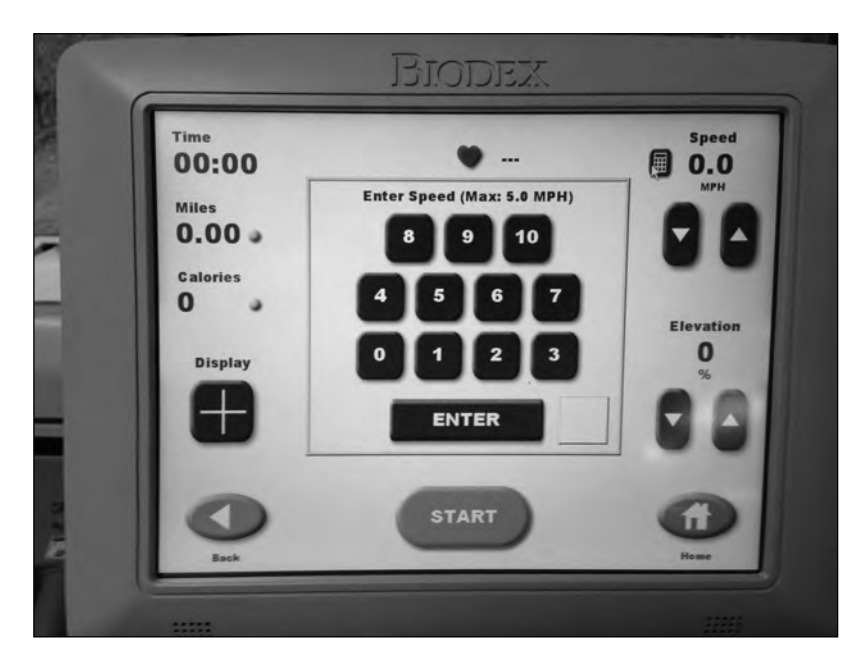

*Figure 3.3 A treadbelt speed can be entered using the keypad.*

To set a speed, touch a number button and then <ENTER>. The window will close and the treadbelt will start "ramping up" to that speed.

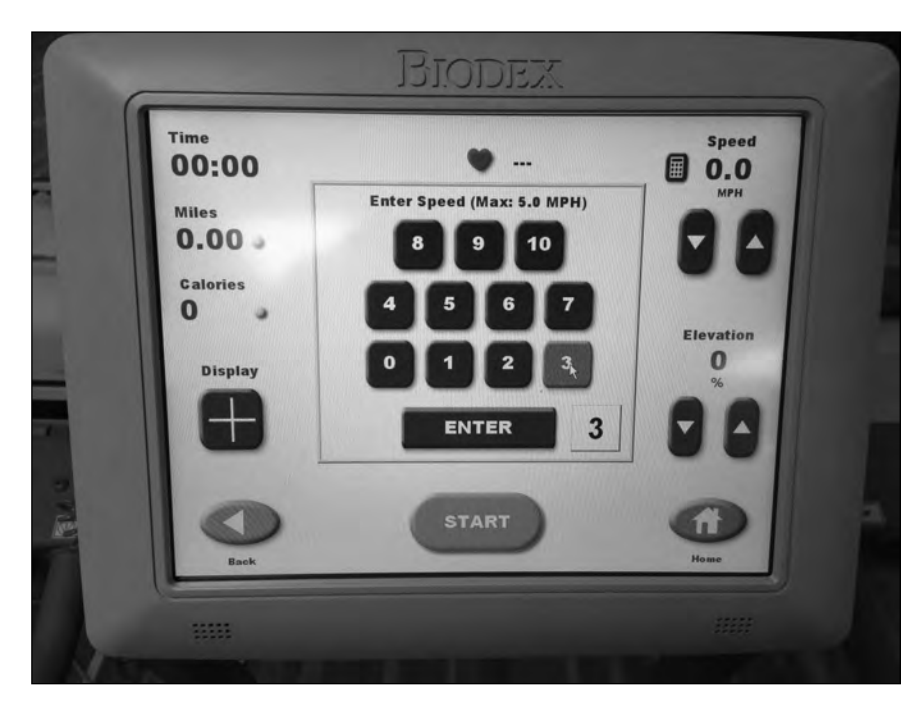

*Figure 3.4 The user must touch <ENTER> after selecting a speed.* 

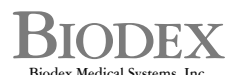

Biodex Medical Systems, Inc.<br>20 Ramsey Road, Shirley, New York, 11967-4704, Tel: 800-224-6339 (I*nt'l* 631-924-9000), Fax: 631-924-9338, Email: info@biodex.com, www.biodex.com